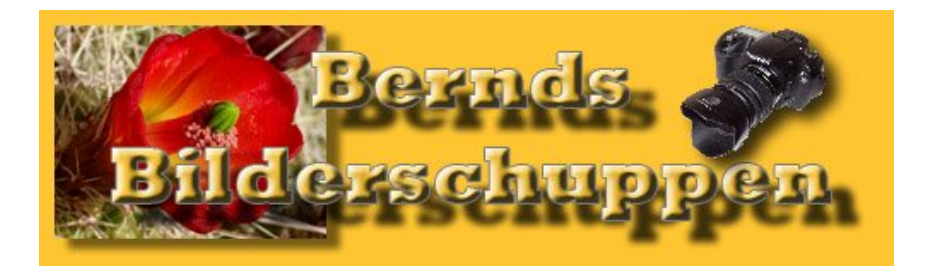

http://www.berndroesich.de und http://www.bilderschuppen.net

## Sternenfilter (Gitterfilter)

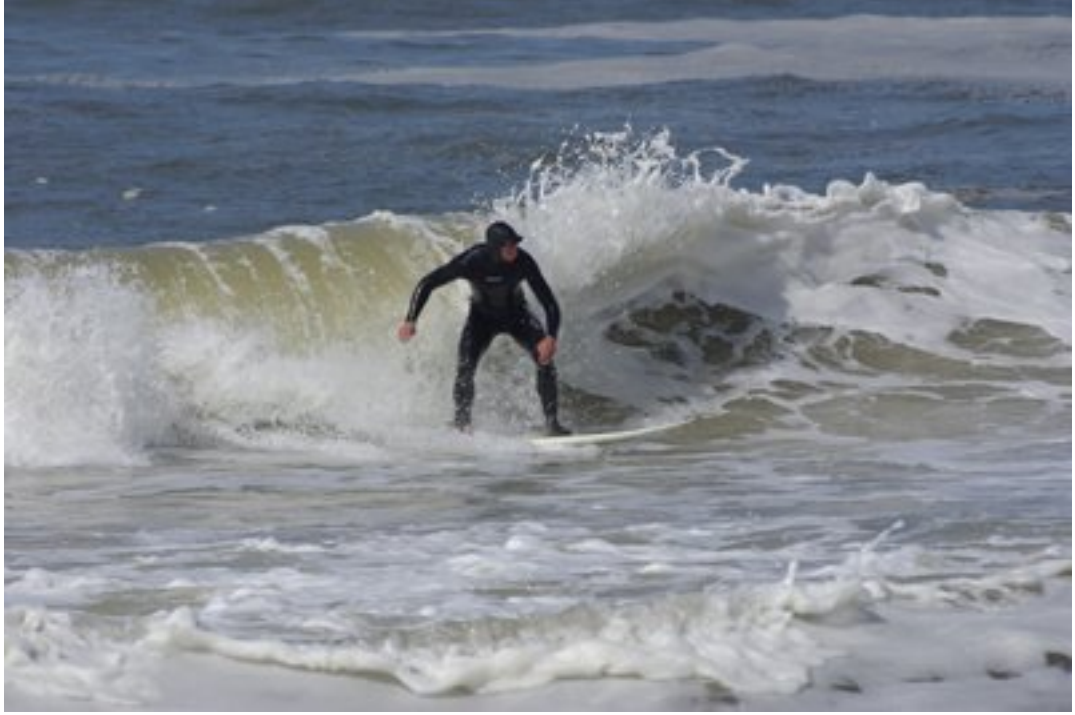

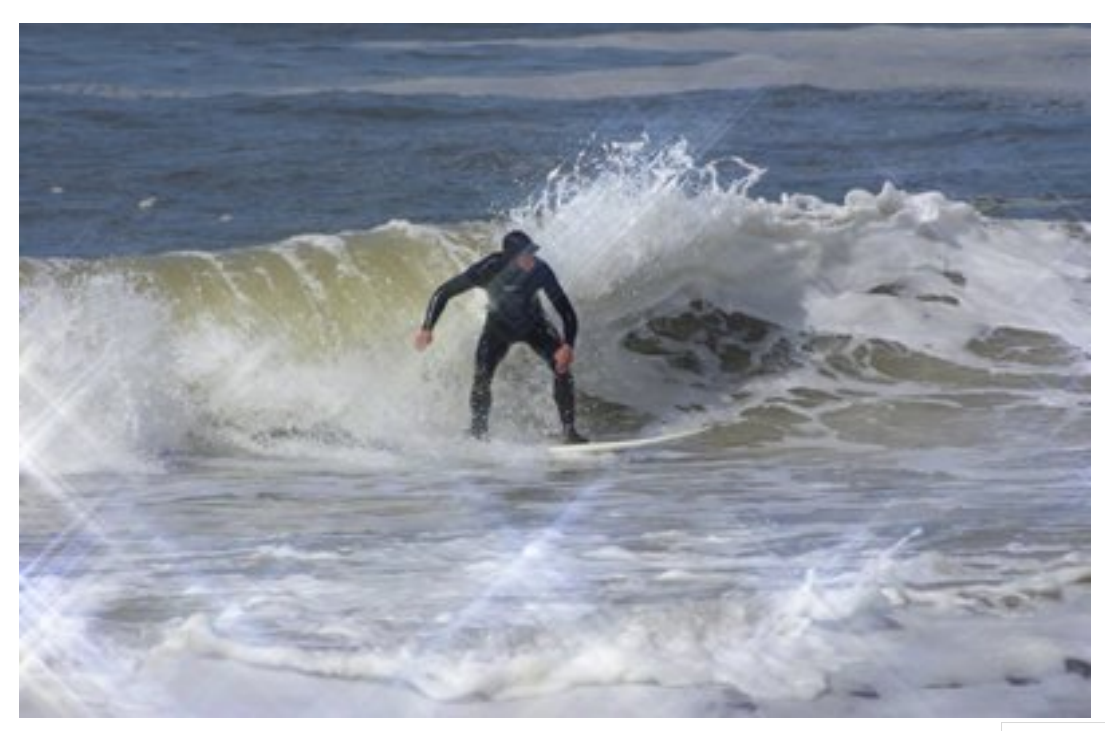

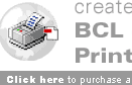

Es macht schon etwas Arbeit, einen Sternenfilter nachträglich für ein Bild zu verwenden. Ich erkläre es in 10 Schritten, um nicht zu sehr zu verwirren. Bei Fragen bitte ich um einen Eintrag in der Schreibstube, dem Forum auf www.berndroesich.de.

Das Tutorial ist mit Photoshop CS 2 erstellt. Es funktioniert aber mit vielen Versionen von Photoshop. Die Bilder stehen **über** dem dazugehörigen Text

So, dann legen wir mal los und öffnen unser Bild.

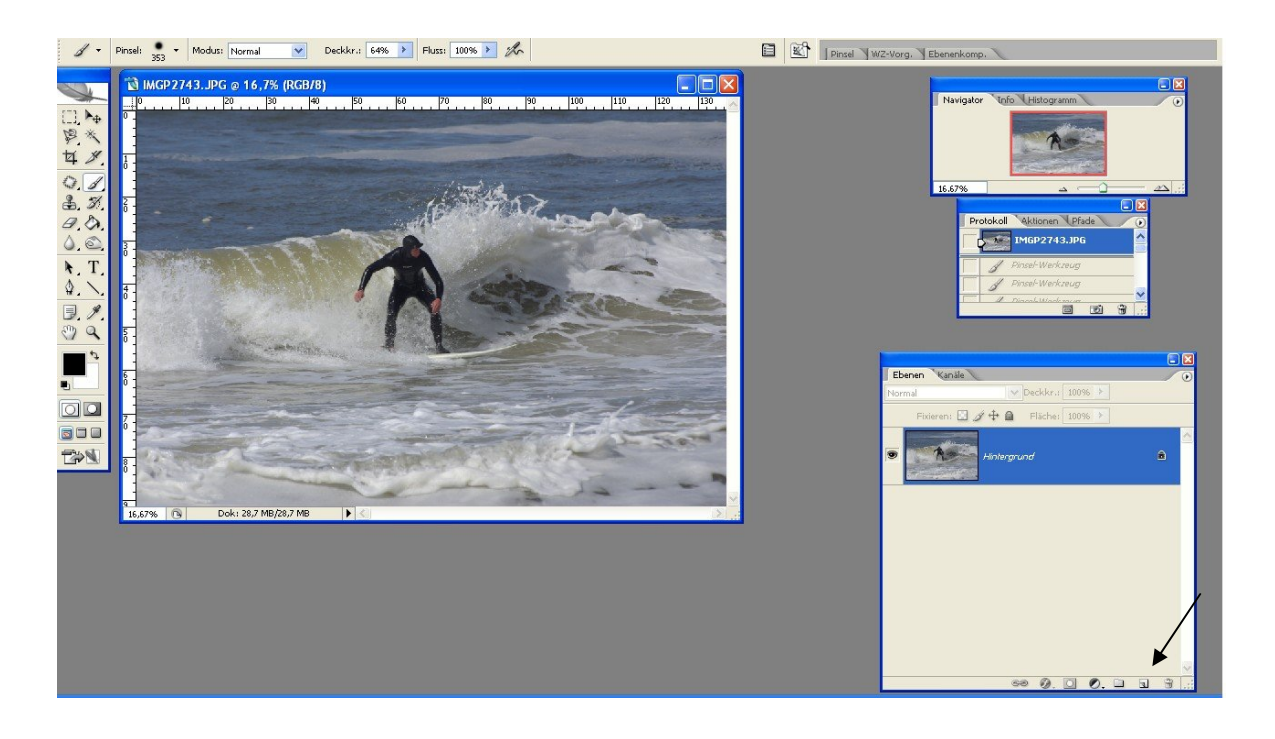

Schritt 1. Zuerst benötigen wir eine Ebene für die Lichtquellen. Mit Strg+J kopieren wie die Hintergrundebene, oder ziehen sie im Ebenenmanager auf das Icon neben der Mülltonne. Eine 3. Möglichkeit zum Kopieren ist es auf Ebene / Ebene kopieren zu klicken und mit ok zu bestätigen.

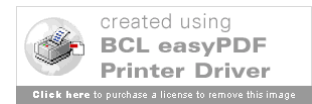

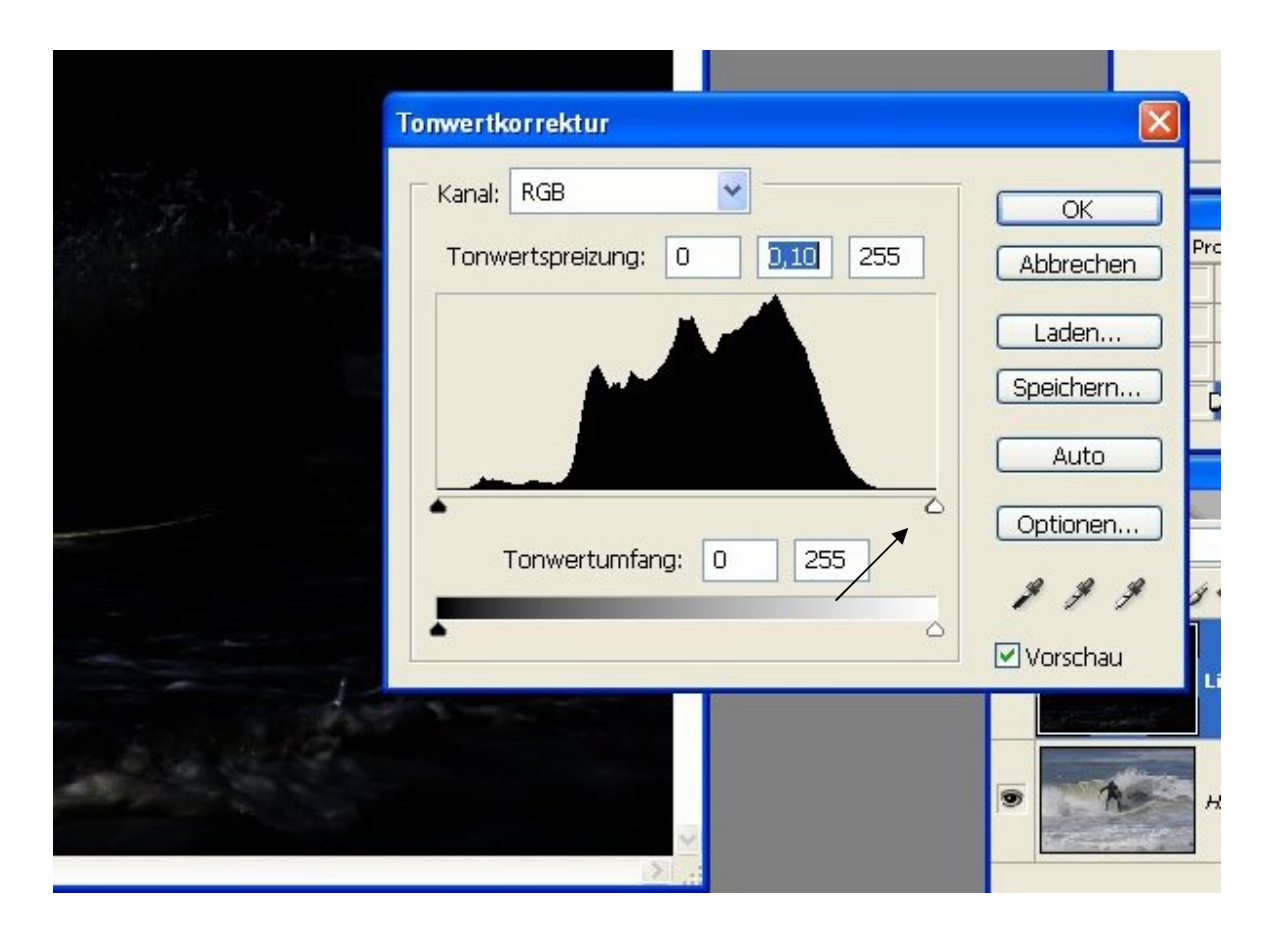

Schritt 2. Mit der Tonwertkorrektur suchen wir uns die hellen Bereiche dieser neuen Ebene, indem wir den mittleren Regler unter der Tonwertkurve ganz nach rechts ziehen.

Das Tonwertkorrekturwerkzeug schalten wir entweder mit der Tastenkombination Strg + L ein oder wir klicken Bild / Anpassen / Tonwertkorrektur.

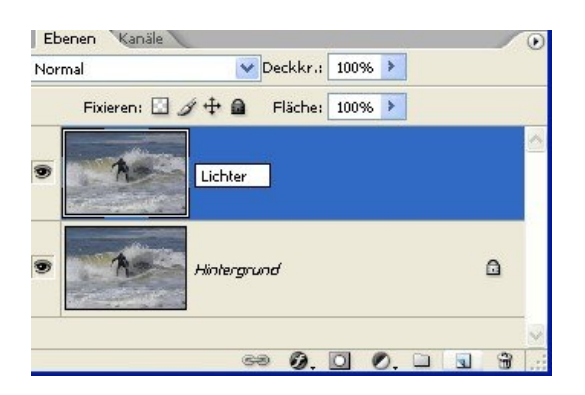

Im Ebenenmanager klicken wir doppelt auf den Text "Hintergrund Kopie" und benennen die Ebene in "Lichter" um

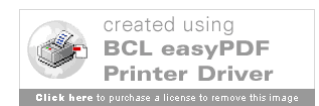

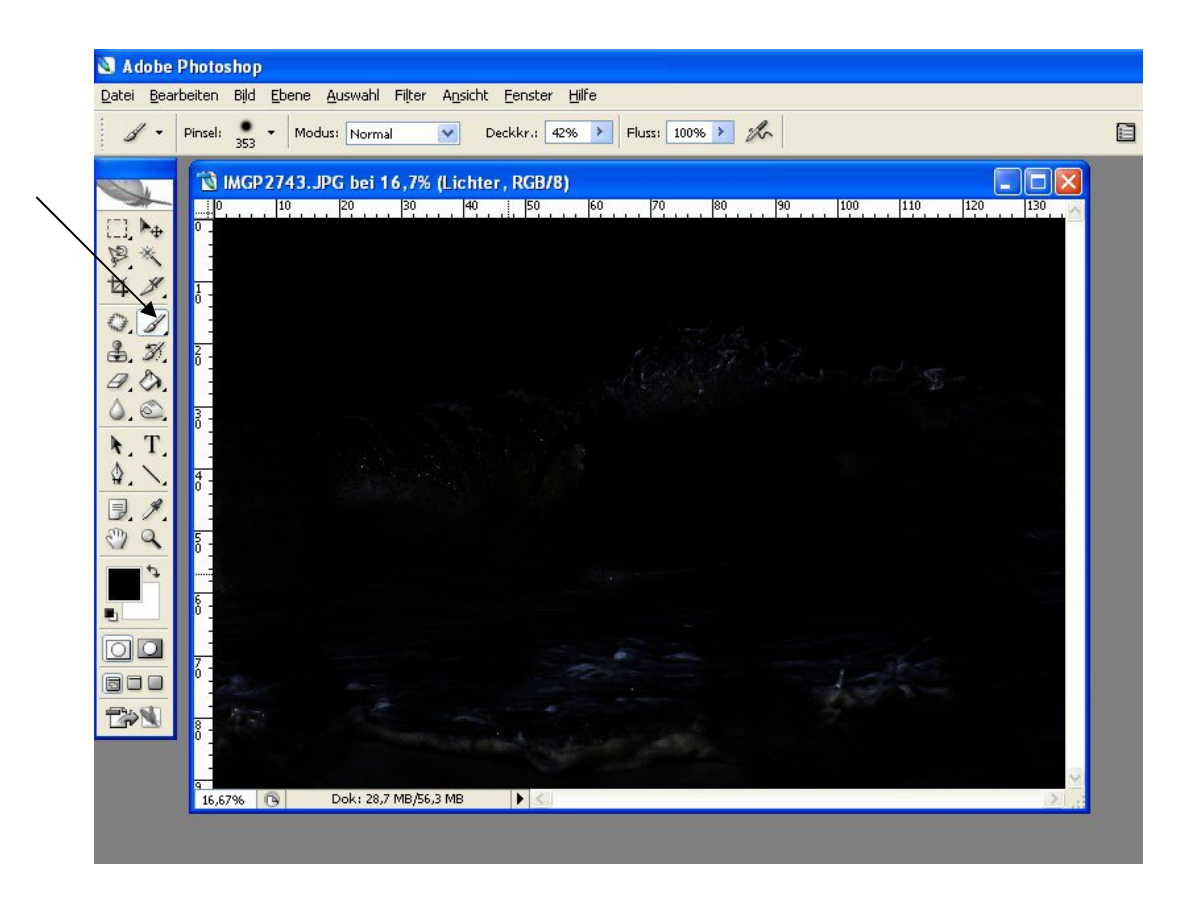

Schritt 3. Die meisten Stellen im Bild, die uns nicht als "Lichtquellen" dienen sind nun im Bild verschwunden. Es sind aber immer noch helle Bereich übrig, die später nicht als Stern erstrahlen sollen. Diese Stellen übermalen wir einfach mit einem schwarzen Pinsel. Die Ebene "Lichter" muss dazu natürlich ausgewählt sein.

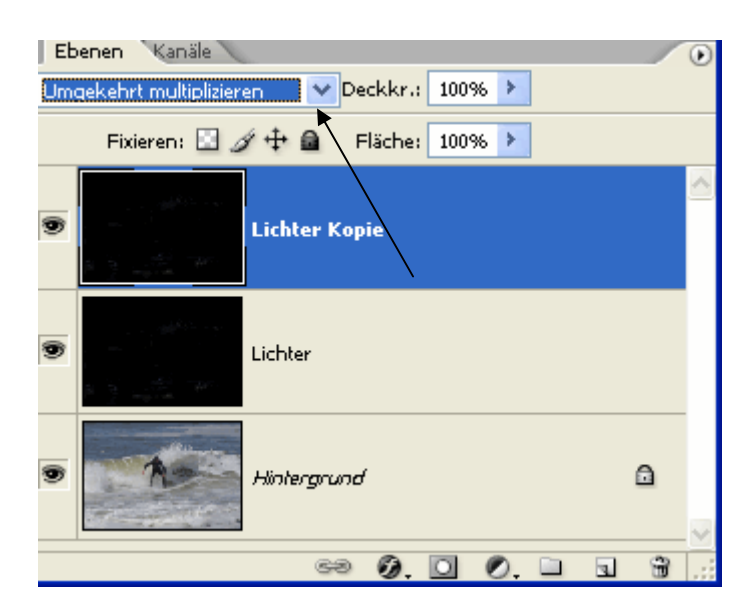

Schritt 4. Mit der Tastenkombination Strg + J kopieren wir die Ebene "Lichter". Danach schalten wir den Ebenenmodus im Ebenenmanager

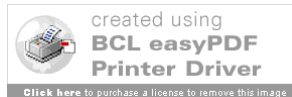

von "Normal" auf "Umgekehrt multiplizieren" um. Das wird die erste Hälfte unserer Sterne.

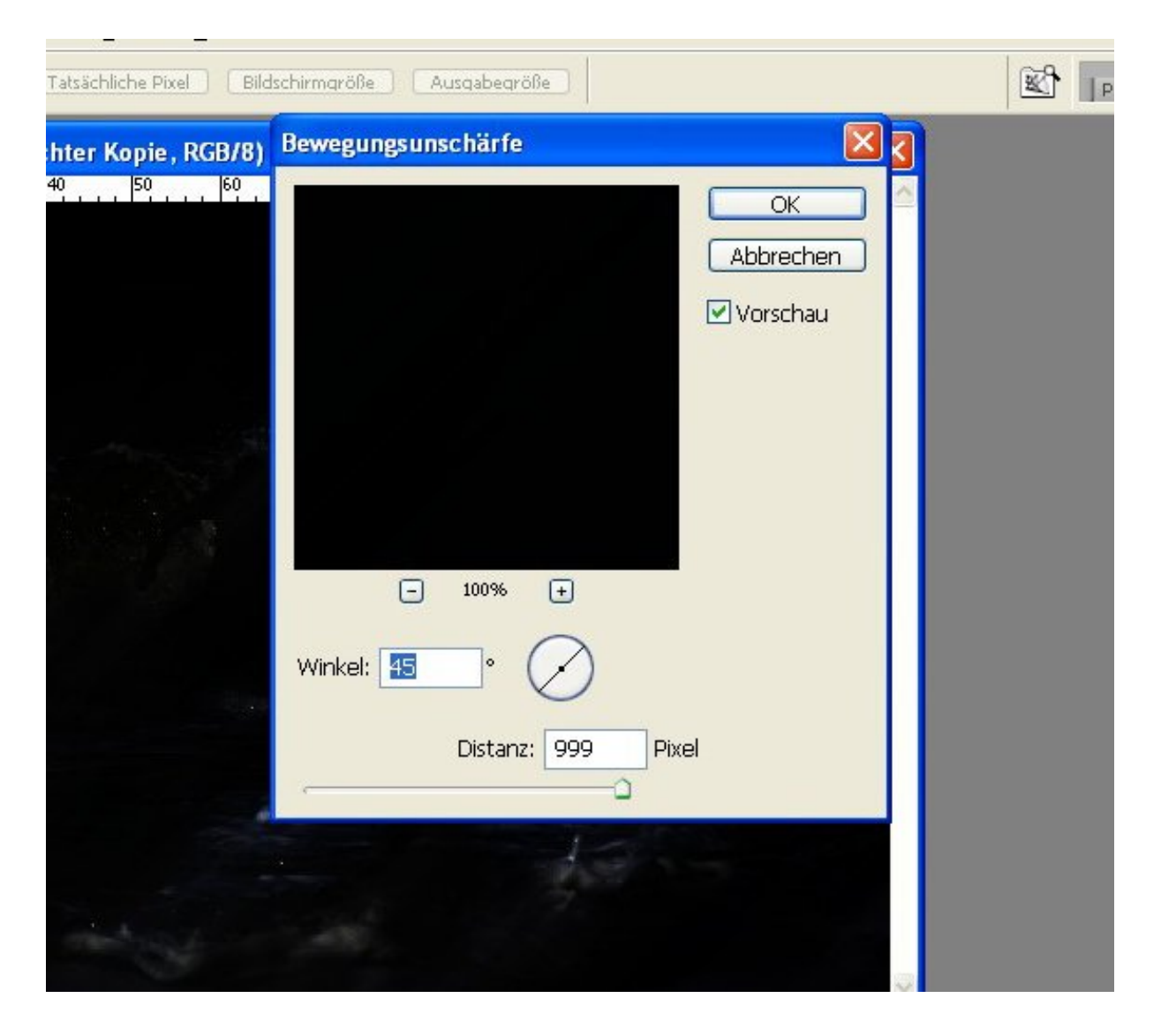

Schritt 5. Öffne das Menü Filter / Weichzeichnungsfilter / Bewegungsunschärfe. Stelle den Winkel auf 45° ein und den Abstand auf einen Wert der die spätere Strahlenlänge etwas unterschreitet. Der maximalwert ist 999. Mit ok bestätigen. Die Strahlen sind an der Spitze noch recht kantig und nur schwach ausgeprägt.

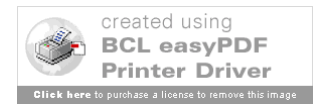

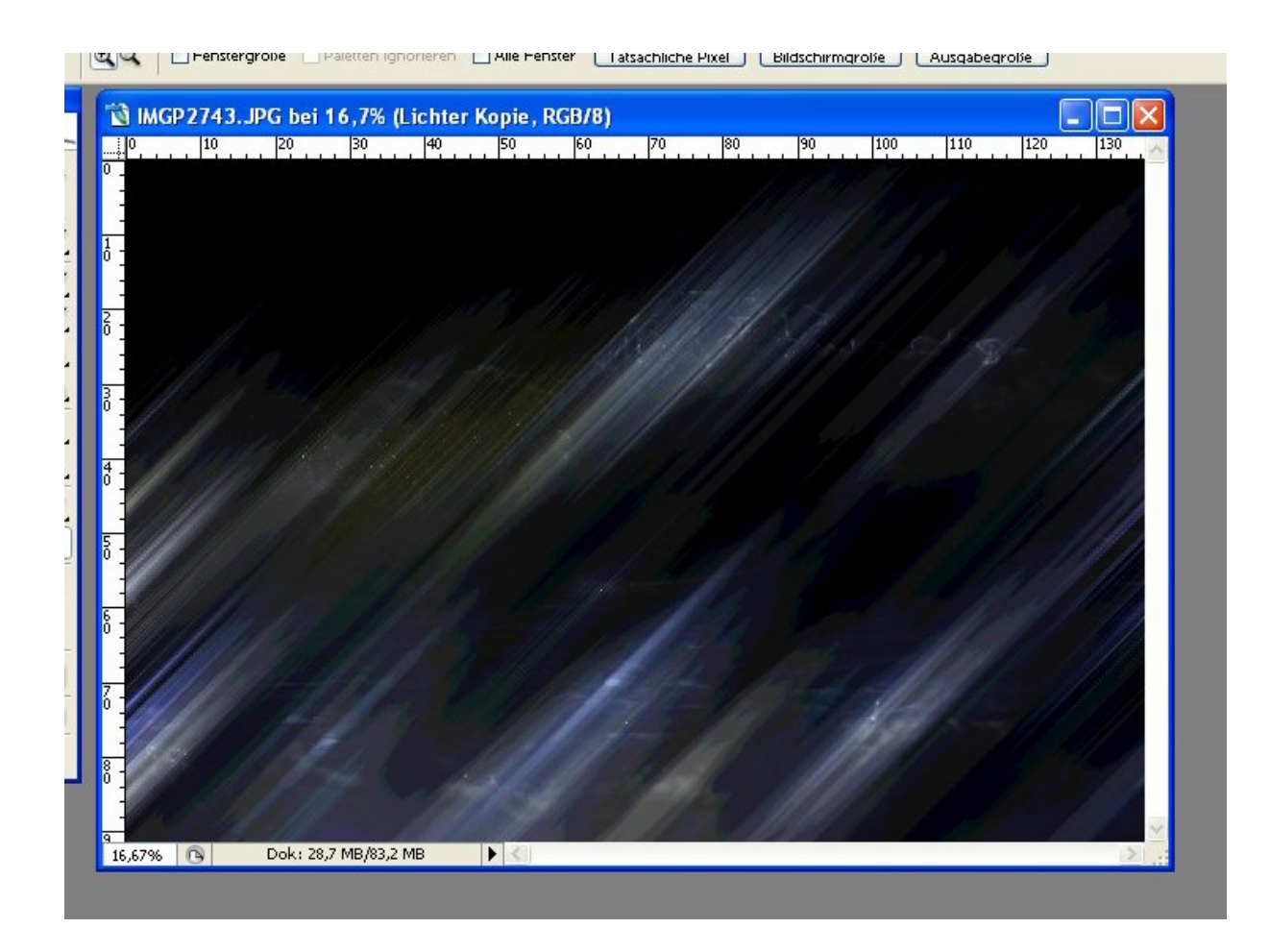

Schritt 6. Durch klicken von Strg + F wenden wir den gleichen Filter noch einmal an. Dazu können wir aber auch im Menü Filter den obersten Eintrag wählen. Das ist immer der letzte angewendete Filter. Die Strahlen sind etwas deutlicher und spitzer. Mit einer Auto-Tonwertkorrektur machen wir das Ganze jetzt gut sichtbar. (Bild / Anpassen / Auto-Tonwertkorrektur oder Umschalttaste + Strg + L)

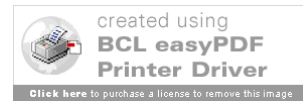

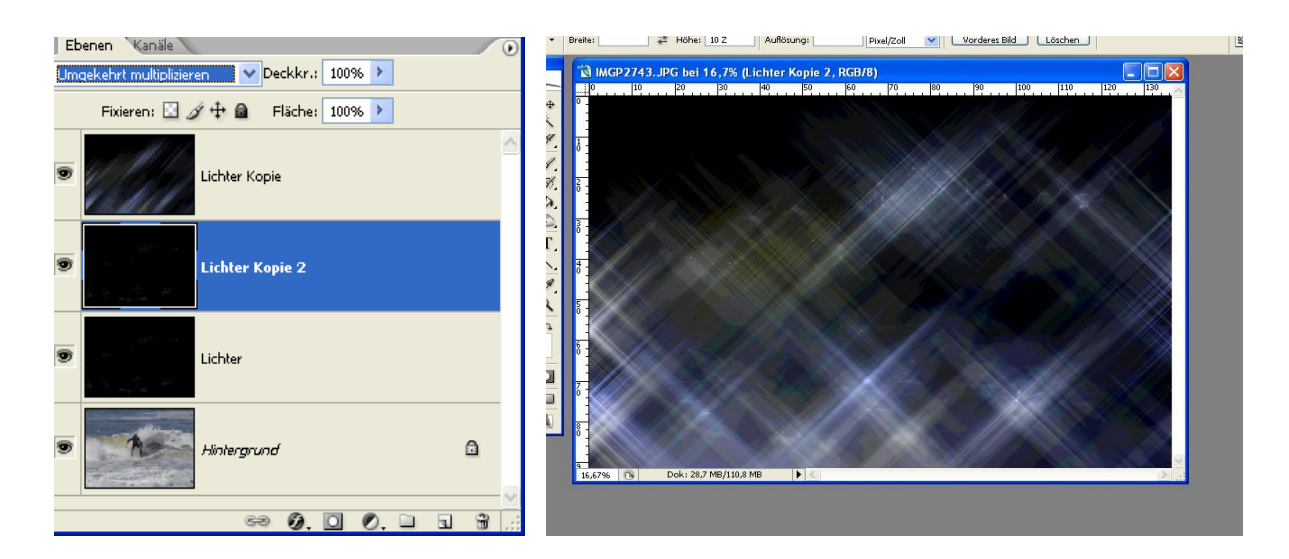

Schritt 7. Wir wiederholen Schritt 3-6, stellen in Schritt 5 den Winkel aber auf - 45° ein. Vor der Wiederholung von Schritt 3 darauf achten, dass die Ebene "Lichter" ausgewählt wird. Denke auch an den Ebenenmodus der neuen Kopie.

Schritt 8. Nun verschmelzen wir die beiden Ebenen mit den halben Sternen zu einer, indem wir die oberste Ebene markieren und Strg + E klicken. Die "Lichter" Ebene wird durch einen Klick auf das Auge vor dem Ebenennamen "Lichter" abgeschaltet.

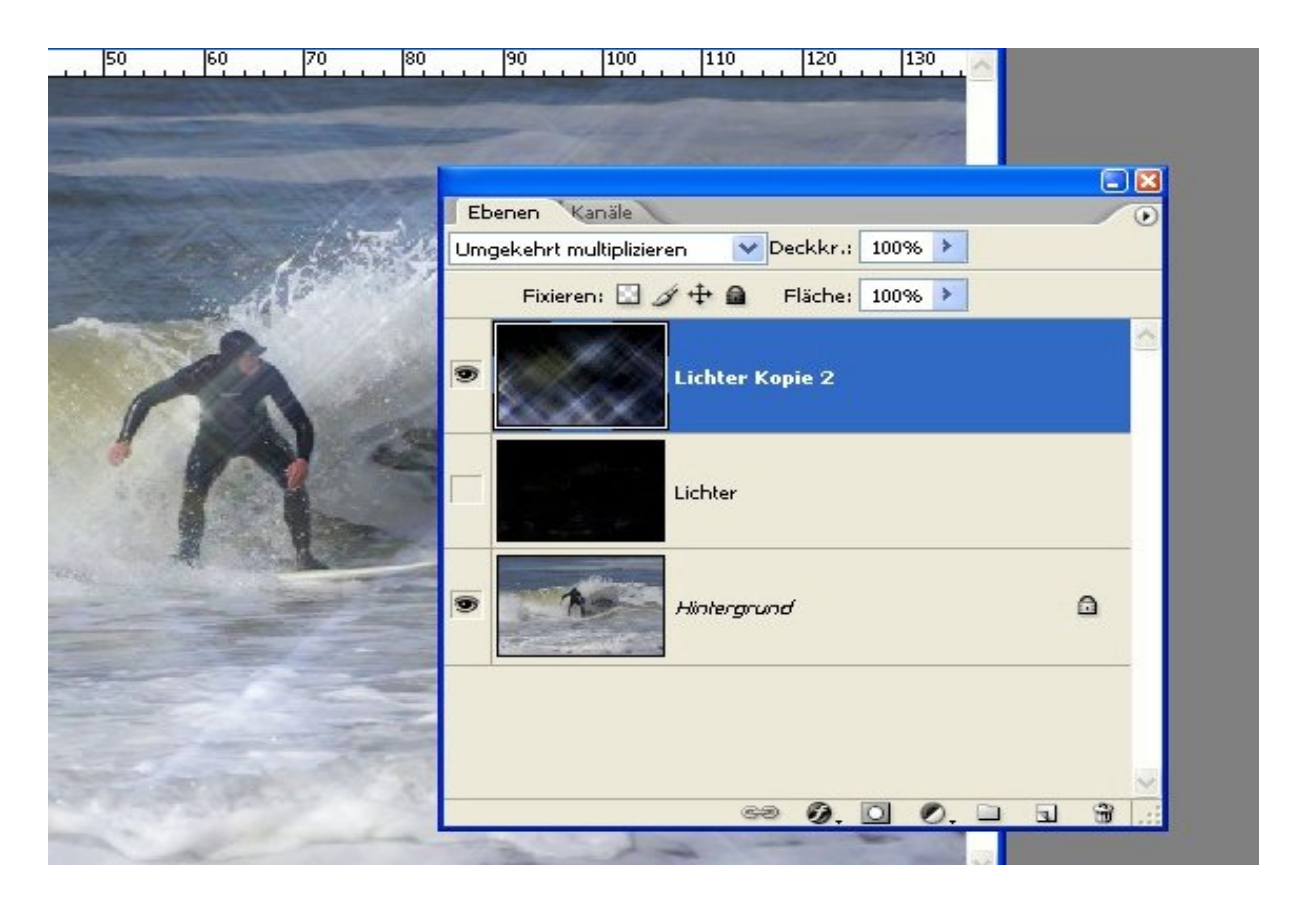

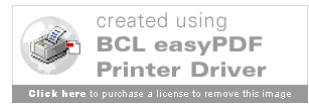

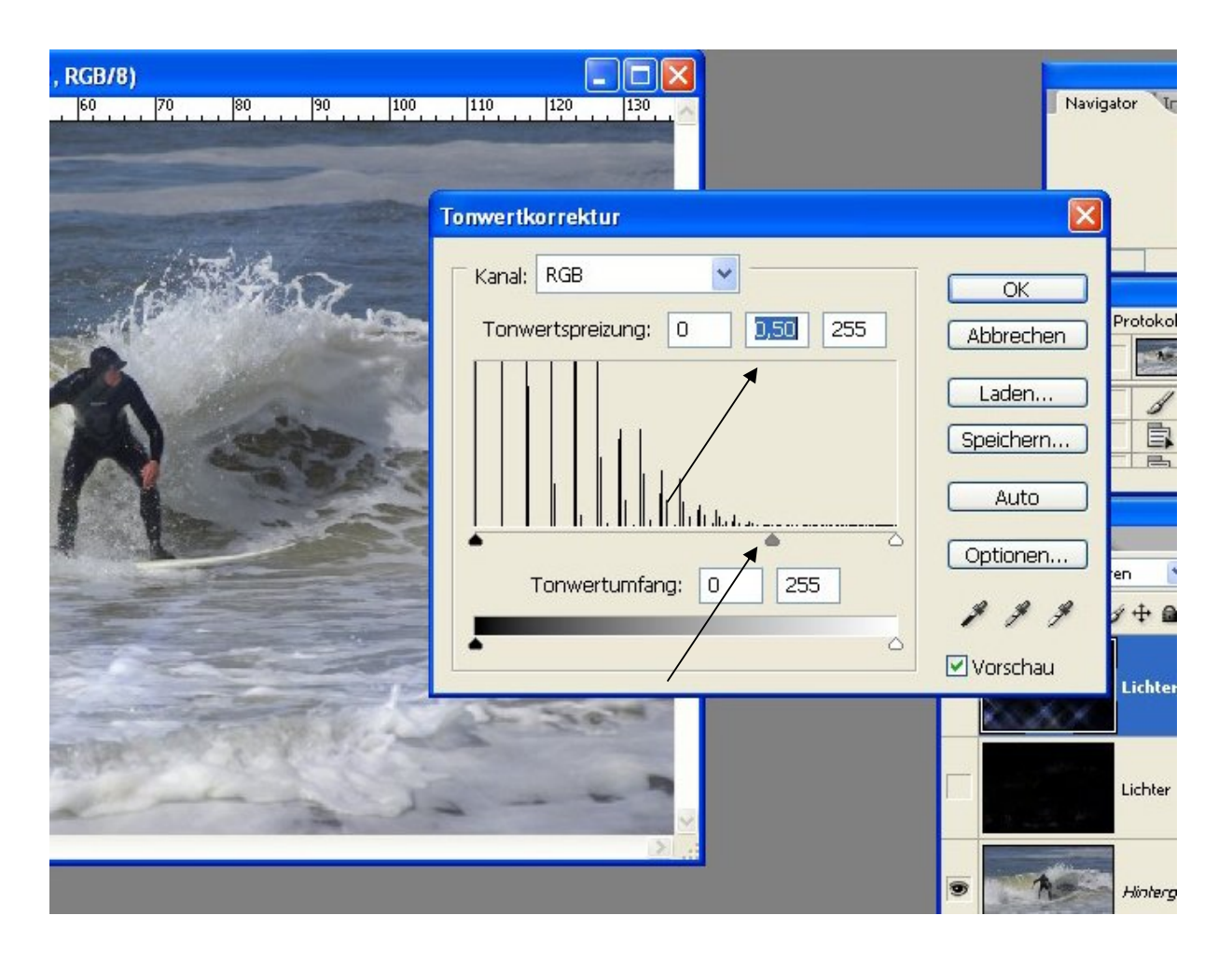

Schritt 9. Mit einem Klick auf Strg + L schalten wir die Tonwertkorrektur ein. Durch verschieben des mittleren Reglers unter der oberen Grafik nach rechts verändern wir den Kontrast. Für die meisten Bilder hat sich ein Wert von 0,5 bewährt. Mit ok bestätigen. Der Effekt wir jetzt zwar deutlich schwächer, aber das ändern wir im letzten Schritt wieder.

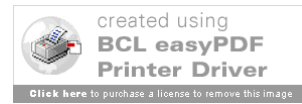

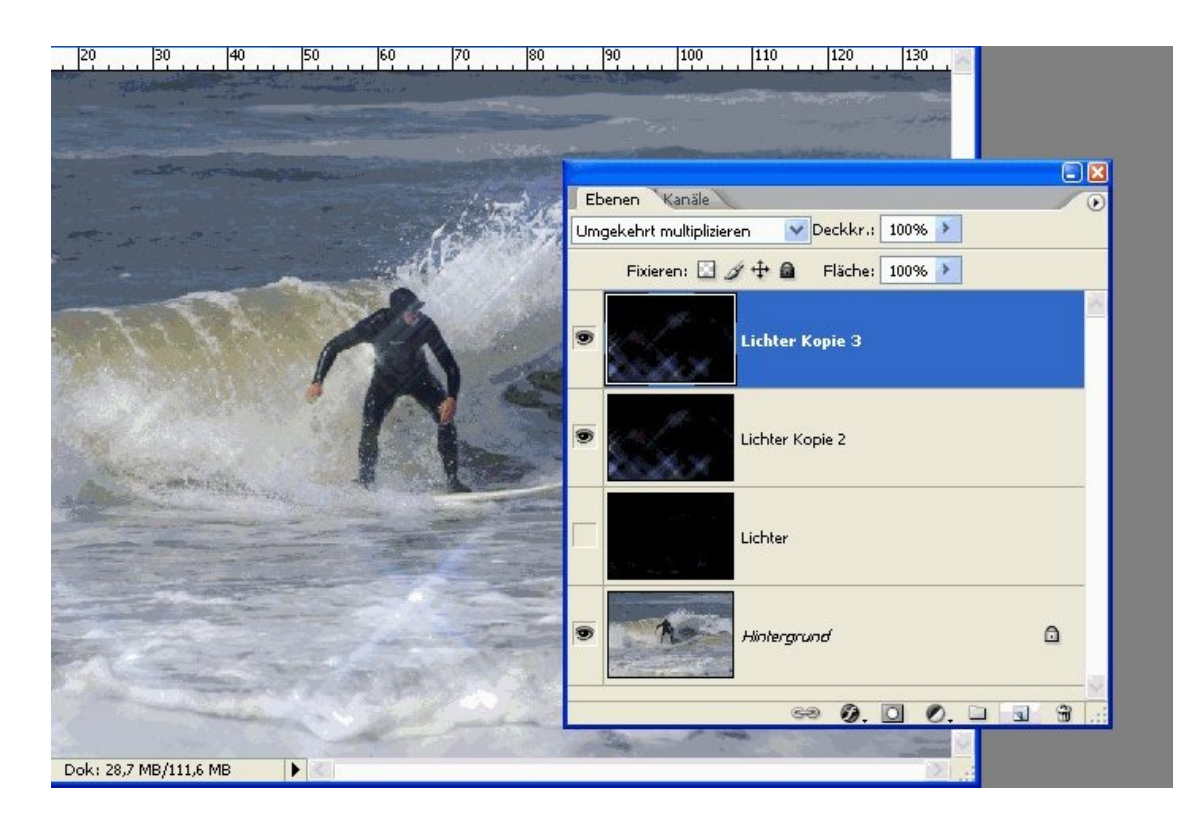

Schritt 10. Um den Effekt wieder zu verstärken kopiert man die Ebene "Lichter Kopie" einfach mit Strg + J

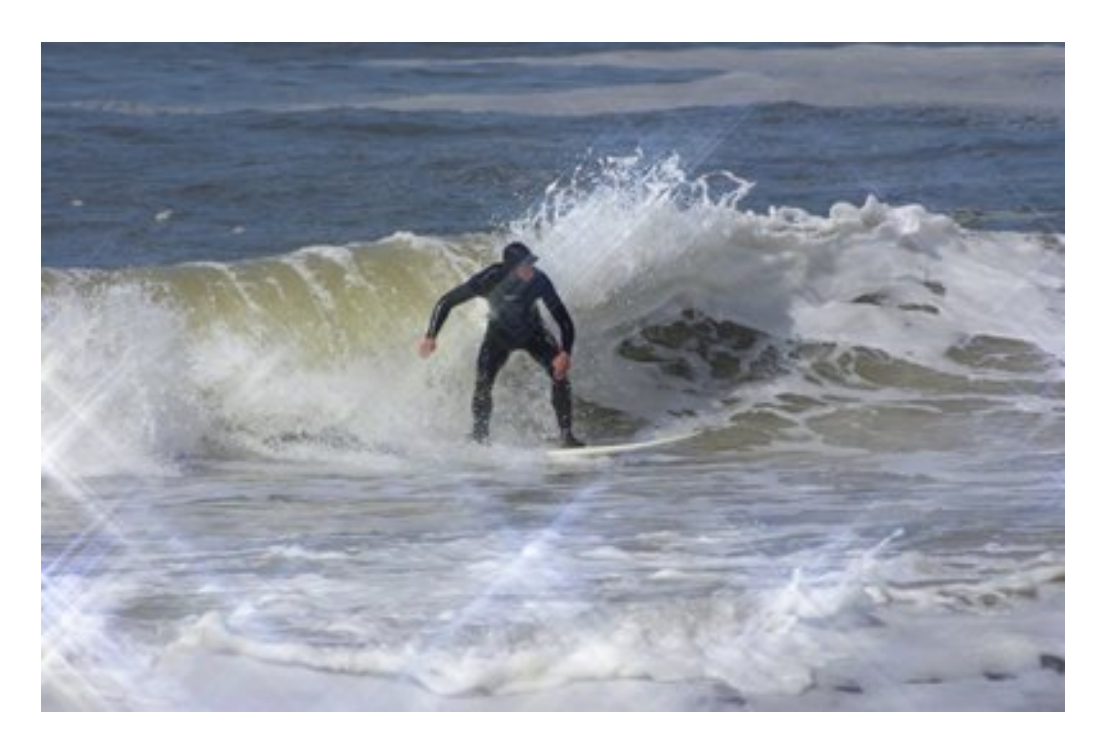

Mit "Speichern unter" wird das Bild einmal im PSD Format abgespeichert und einmal in dem Format, das man für die weiter Verwendung des Bildes benötigt.

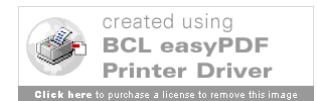